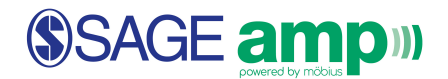

## Setting Assignment Policies

To set assignment policies such as due dates, time limits, and number of attempts, click on **Content Repository** at the top of the screen.

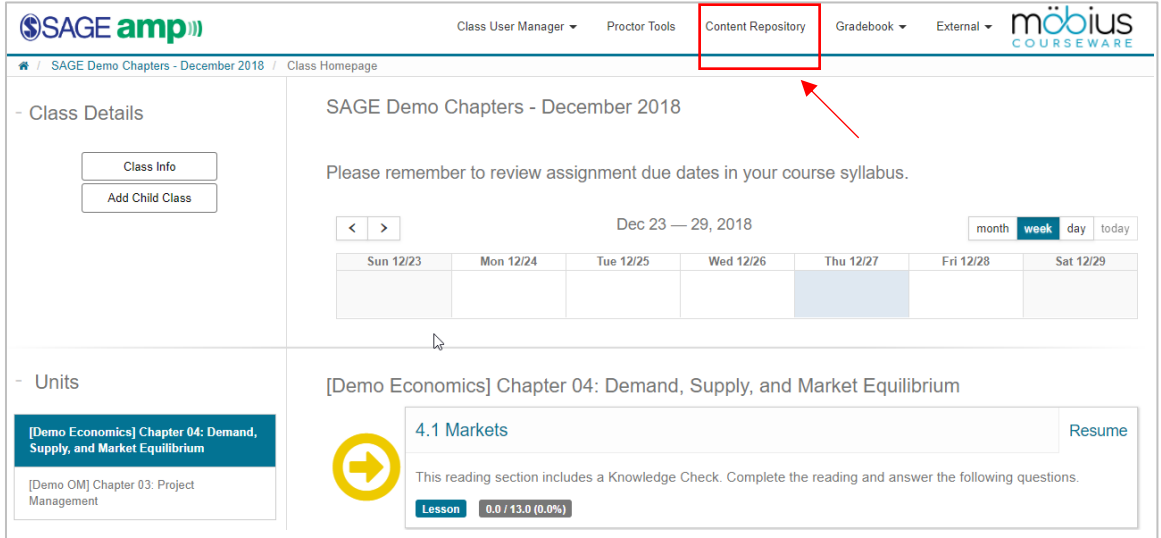

In the middle of the page, look for the **bolded** chapter folder under **Lessons & Assignments**. If a chapter is bolded, this means that the contents of that chapter are listed in the column to the right.

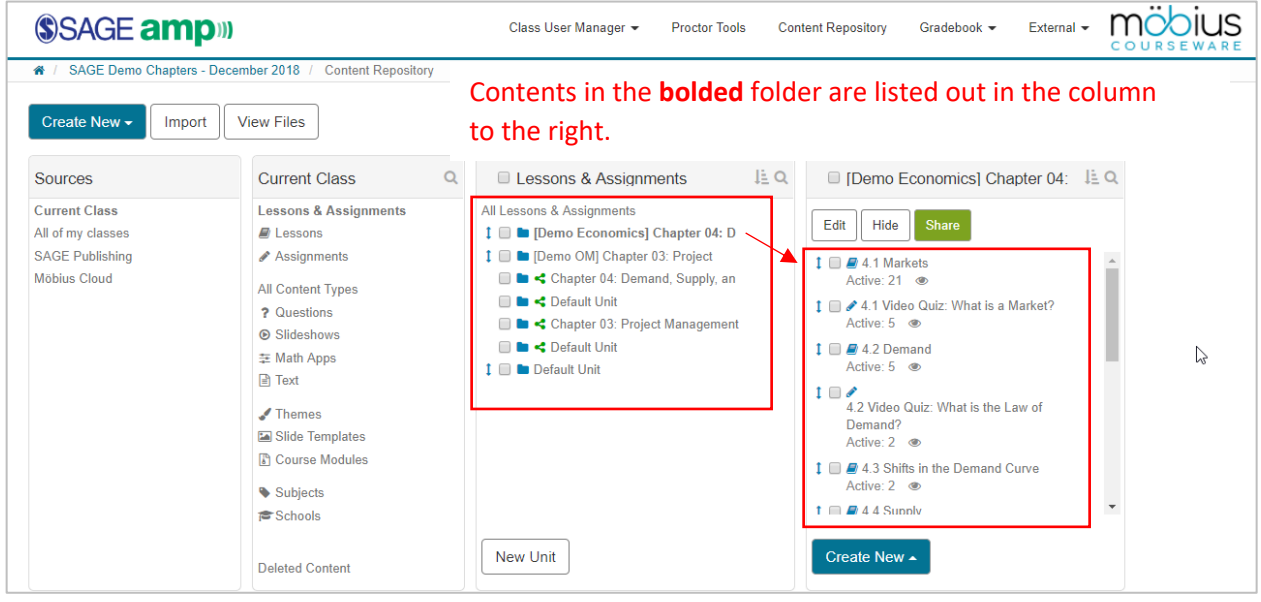

**Note:** Folders with the  $\leq$  icon indicates course content that the publisher has shared with the instructor.

## SSAGE ampill

This course content cannot be modified (e.g. content cannot be deleted or changed), but *can* have their assignment policies altered. In order to delete or change a question, instructors will have to **Clone** the chapter's content first, then make further customized modifications.

To set an assignment's policies, select the assignment and click **Edit.** 

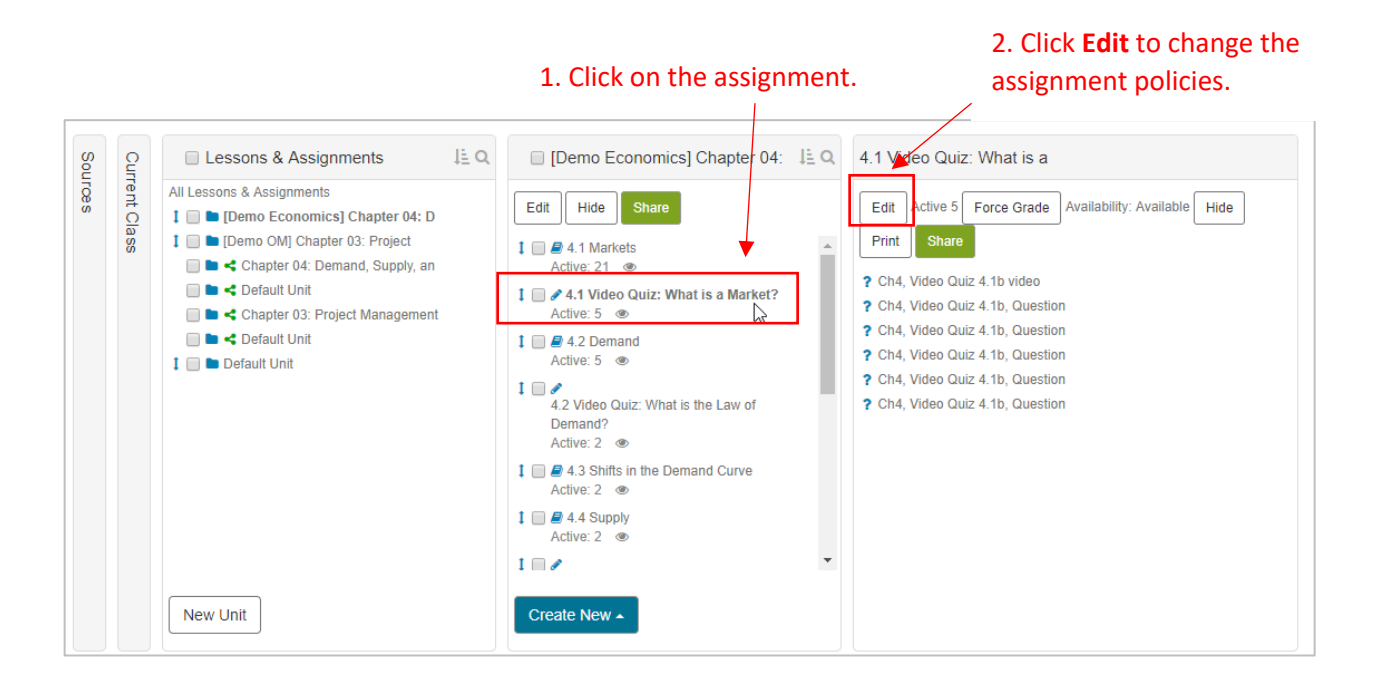

## Then, click on **3. Set Policies**.

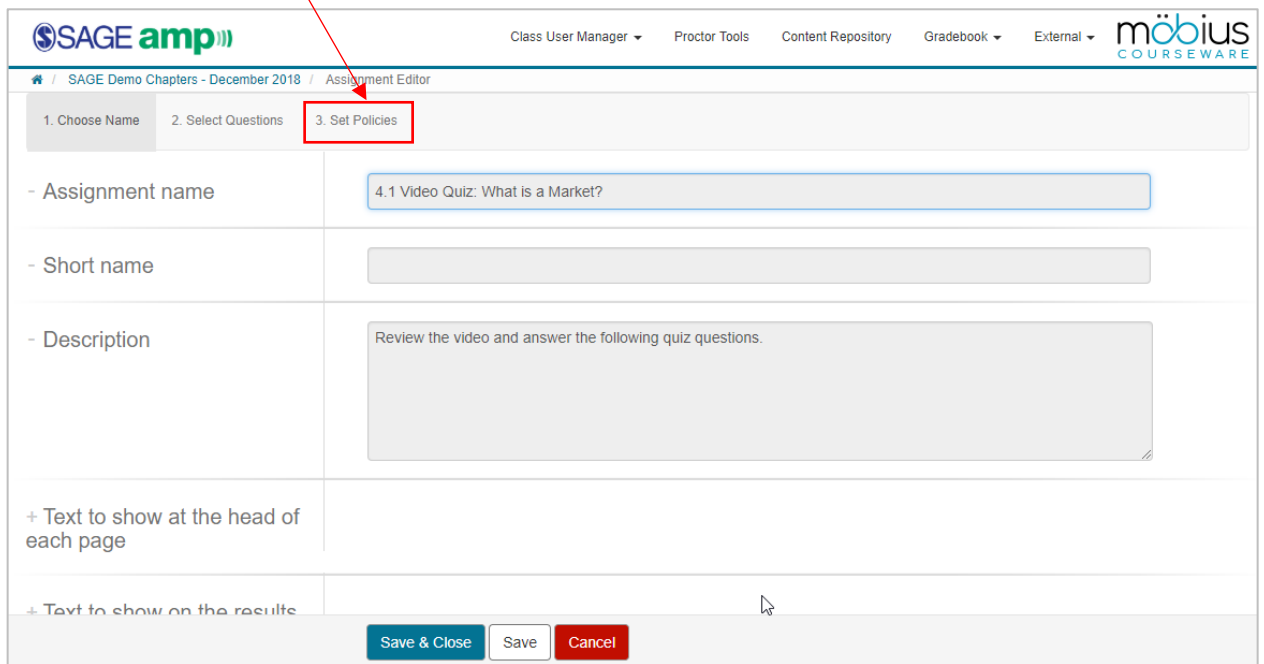

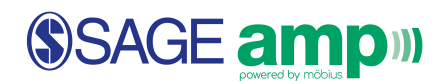

## Editing Assignment Policies

Next, scroll down to **General Policies** to set **Maximum Attempts** and **Time Limit**. Below that section, under **Scheduling & Visibility**, instructors can set **Start Date** and **End Date**.

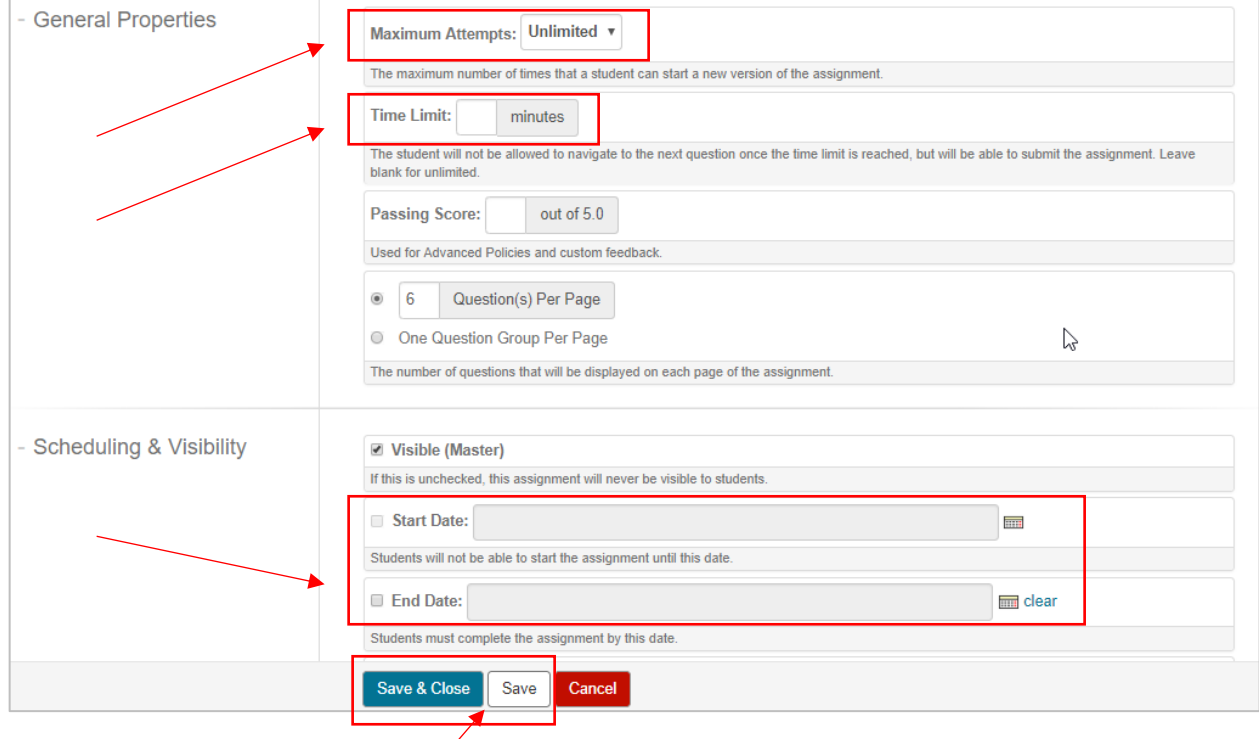

Use **Save & Close** or **Save** when you are ready to save your assignment policies.

- Ø **Maximum Attempts** Instructors can set a maximum number of attempts between one and five or Unlimited. If students exceed the maximum designated number, students can **Request exception**, and instructors can consider and give approval for one more attempt at the assignment.
- Ø **Time Limit** If there is a time limit set for an assignment, students will see the Time Remaining during the course of completing the assignment. When the time limit expires, the system will not allow the student to answer any more questions. However, the student can still submit the assignment for grading. As students approach the time limit, a pop-up window warns them of their remaining time.
- Ø **Start and End Dates** These dates and times govern the availability of the assignment to students. Before and after the indicated availability window, the assignment is displayed and viewable on the Class Homepage, however, it cannot be selected and accessed.